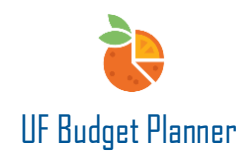

# UF BUDGET PLANNER – POOLED COMP SHEET

This guide will cover:

- Enter/update pooled comp data.
- Save pooled comp data.
- Delete pooled comp data.

### **NAVIGATION**

Click the **W** icon to open the Navigation menu. Then click the **arrow** next to Sheets. Click **Pooled Comp Sheet**.

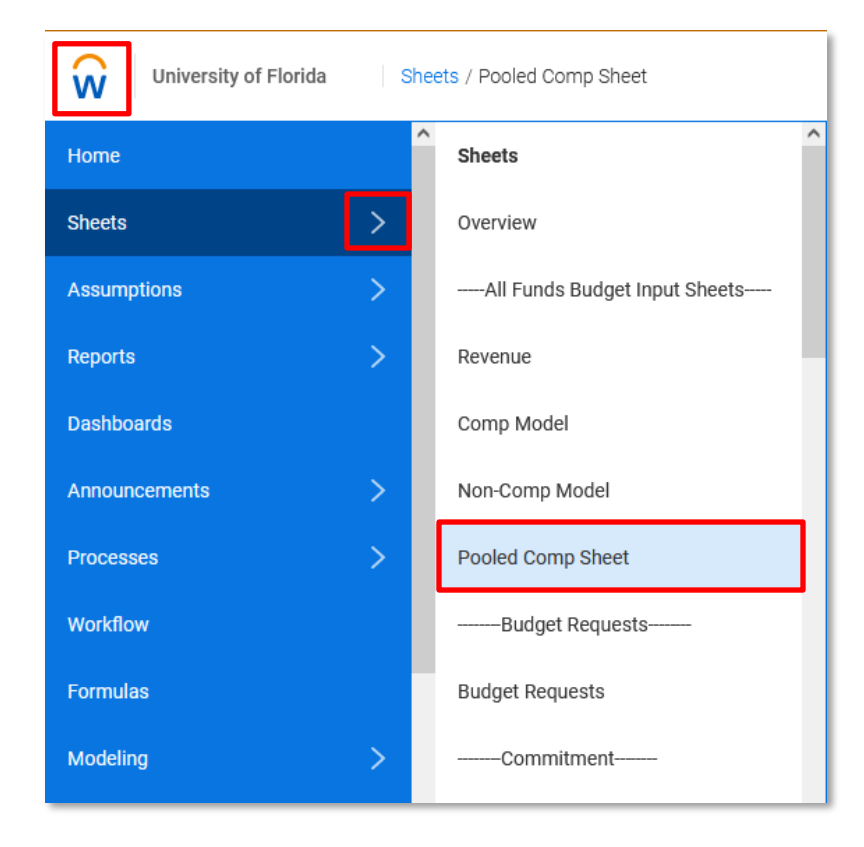

At the top right corner, select version **FY23 Original Budget** if you are budgeting for FY23 and the appropriate **level**.

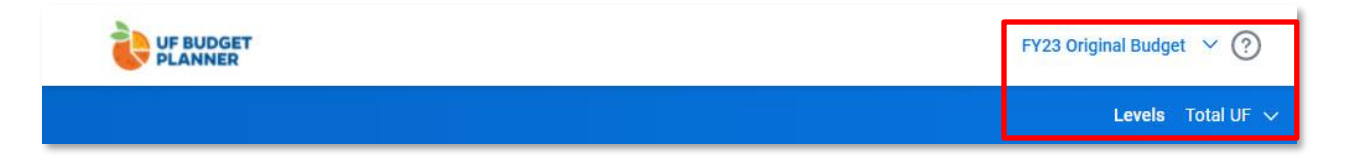

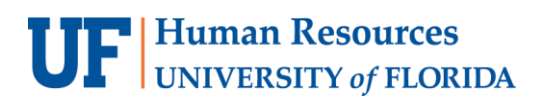

### DATA ENTRY

Click **Add Row** on the toolbar.

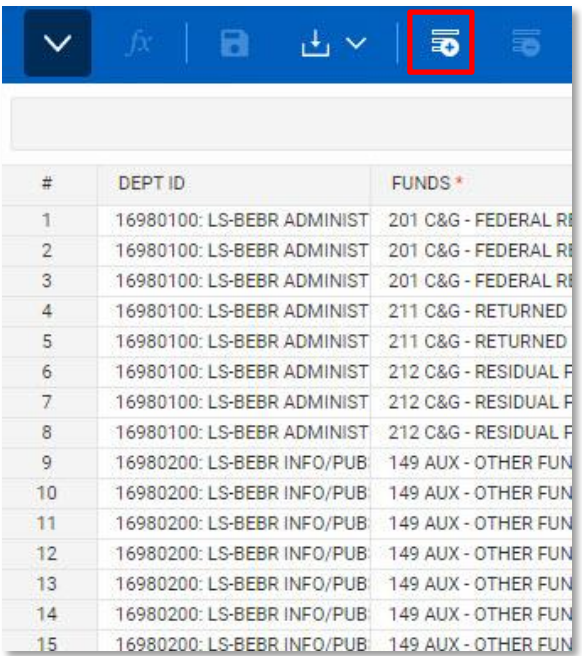

A row will be added at the bottom of the sheet. Dept ID, Funds, Program, and Sal\_Admin Plan are required fields. Make sure that the SOF is selected when budgeting expenses for fund 158,171, 175, 201, 209, 213, 214, 275, and 920.

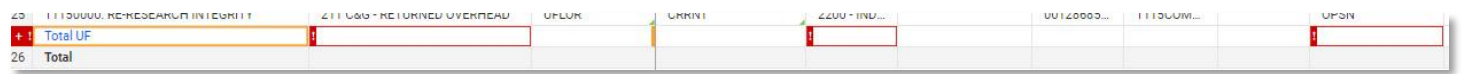

When budgeting for pooled salary (for example summer salary) or reserved salary saving, select the proper salary admin plan, filled in proper ChartField string, and amount, then save. The account and fringe rate will be updated automatically. Fringe amount will also be calculated.

When budgeting OPS, lump sum pay, or overtime, etc., you must manually select the right account code from the dropdown menu or type it directly to get the correct fringe rate. If no account is selected, the populated account will be the regular earnings account which is derived by Salary Admin Plan.

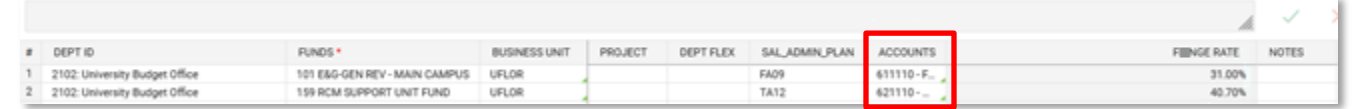

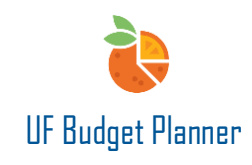

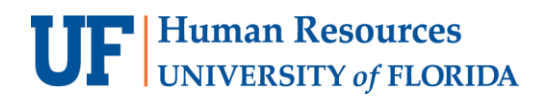

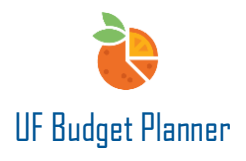

#### Once the right account is selected, the fringe rate will update.

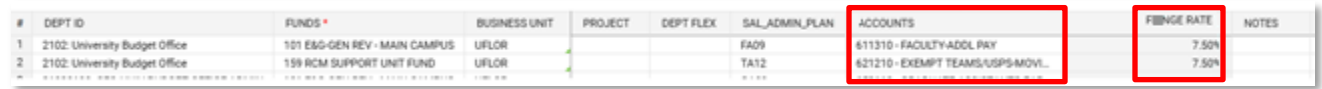

### BEST PRACTICES

- Review Salary Admin Plan, GL accounts and fringe calculations before finalizing the Pooled Comp.
- Remove all entries that are filled partially or that you don't need.
- Open the Pooled comp sheet and Operating Budget Detail report at the same time to review the financial impact in real time.
- Make sure the budget at the 8-digit level.
- For importing/exporting data, please review the Import/Export guide.

## FOR ADDITIONAL ASSISTANCE

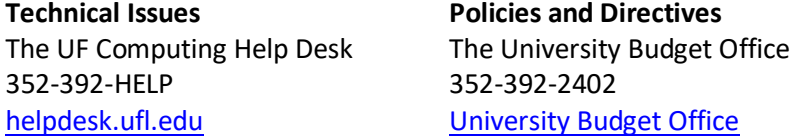